# **Compare LiDAR Data to a Site Survey**

Overview: Compare a LiDAR TIN surface to a georeferenced site survey in AutoCAD Civil 3D. Develop vertical error statistical values that will show how well the LiDAR surface matches the site survey. Refer to NRCS National Instruction Part 305 – *Interim Guidance Using LiDAR* 

## Values reported:

**RMSEz** (Root Mean Square Error Z-elevation) is a computed statistic that indicates how much error in the vertical direction is present in a set of data. **95% Confidence** [Accuracy(z)] reflects the predicted vertical accuracy that 95% of the data is expected to be within.

*Software:* AutoCAD Civil 3D 2020, Civil 3D Workspace, NRCS C3D 2020 customization.

*for Planning and Designing Engineering Practices* (Oct 2022).

**Notation:**Button to Press *Displayed Text* **Icon** Action {Text to Enter} *Menu Item…* 

## **A. Create the Ognd LiDAR surface.**

Refer to the instructions for *LiDAR Data Use in CAD* or *LAS LiDAR Data into CAD.* 

## **B. Import surveyed ground points in the project**

Refer to the instructions for *Importing Survey Coordinate Point Files.* 

### **C. Determine elevation differences of the LiDAR surface compared to selected surveyed points using the NRCS** *Point to Surface Compare* **tool.**

Determine which surveyed points should be used for comparing to the LiDAR surface. **Note:** If you are wanting to determine adjustment values for a LiDAR surface to match a survey consider the following:

- Avoid using points where LiDAR would be adversely affected by vegetation
- Avoid using points that are at or near sharp grade breaks (flowlines, banks)
- Avoid points that would have changed since the LiDAR data collection due to construction or erosion.
- Use points spread across the site

The NRCS tool allows the user to utilize points by selecting a Point Group or by selecting the points manually in CAD.

You may want to check various sets of points:

*EX – Ground (Plain)* - Useful to determine how much you might adjust the data by.

*EX – Surface* - Points in the Ognd surface to see how all the points compare.

Run the *Point to Surface Compare* tool:

1) Click *NRCS… NRCS C3D… Point to Surface Compare…*

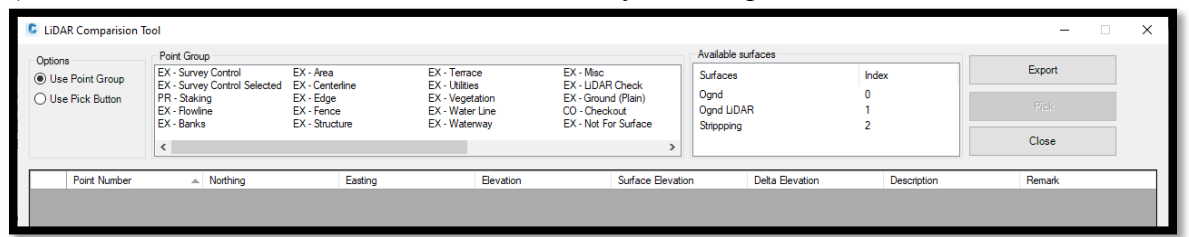

To use Point Groups to select points:

- 2) In the *Options* area click *Use Point Group*
- 3) In the *Point Group* area click on the group name. E.g. [*EX Ground (Plain)*] The points will appear in the table with position and elevation.

Optionally- Select points manually in CAD:

- 4) In the *Options* area click *Use Pick Button*.
- 5) In the CAD drawing using Point Groups to control the displayed points can be useful. *Isolate Objects* can also be helpful. Once you have points displayed like you want then from the *LiDAR Comparison Tool* click Pick.
- 6) In the CAD drawing select the points you want to use for the comparison. To add points: click on individual points or use a selection window.
- 7) Use Shift+Click to deselect points.
- 8) Press Enter when done choosing survey points.
	- The points will appear in the table with position and elevation.

Review Delta Elevations:

9) In the *Available surfaces* area click on the LiDAR Surface [*Ognd LiDAR*] The table will now show the *Surface Elevation* at the points and the *Delta Elevation* between the points and the surface at the same XY locations.

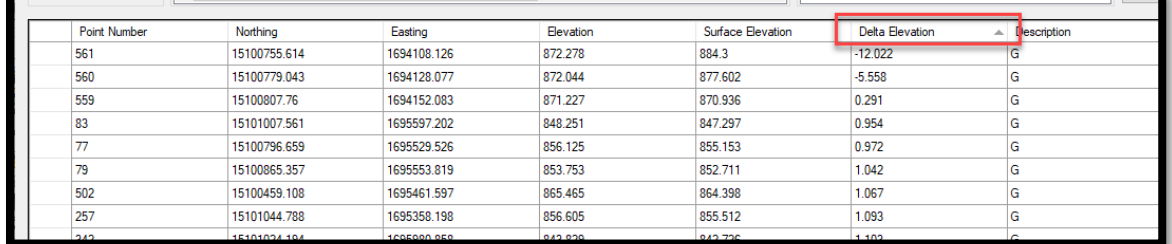

10) Click on the *Delta Elevation* column header to sort from min to max. Then click again to sort from max to min. Review the data for extreme outliers and examine whether those should be removed from the comparison.

#### **D. Compute the average error and other statistics which might be used to adjust or evaluate the LiDAR surface.**

To create a spreadsheet showing the statistical results,

- 11) Click on the *Point Number* column to sort from min to max. Then click Export
- 12) Browse to a location for saving the output file as an .xlsx and enter a filename. E.g {*Jasper Pond G vs LiDAR*} Click Save.
- $13)$  Click OK Click Close

Review data quality (statistics)

14) Use Windows File Explorer to browse to the file that you exported. E.g {*Jasper Pond G vs LiDAR.xlsx*}. Double click on the file to open it with Excel.

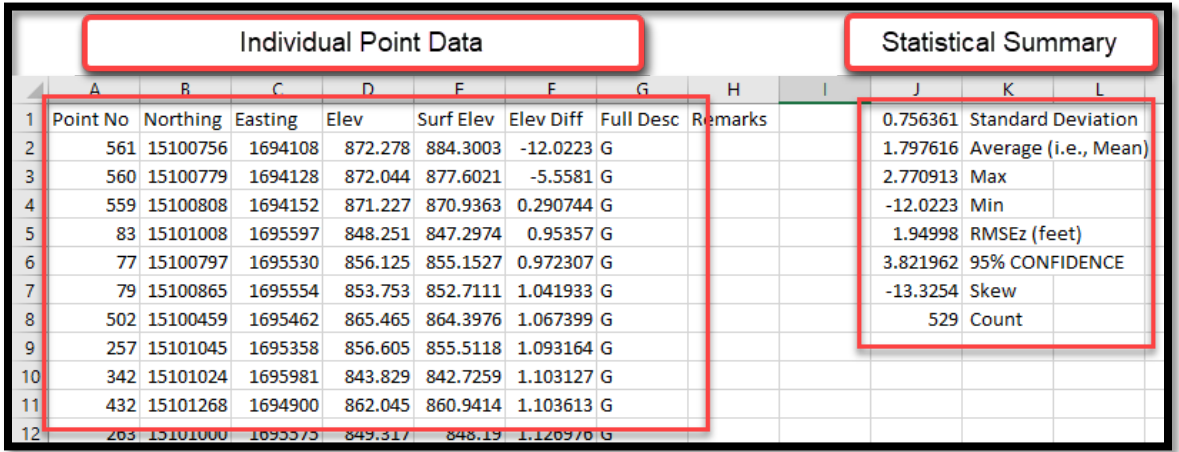

15) Column J has a statistical summary. Look at the Max, Min, and Skew. If those numbers have a wide range, then it is possible that there are some bad shots that need to be removed from the analysis.

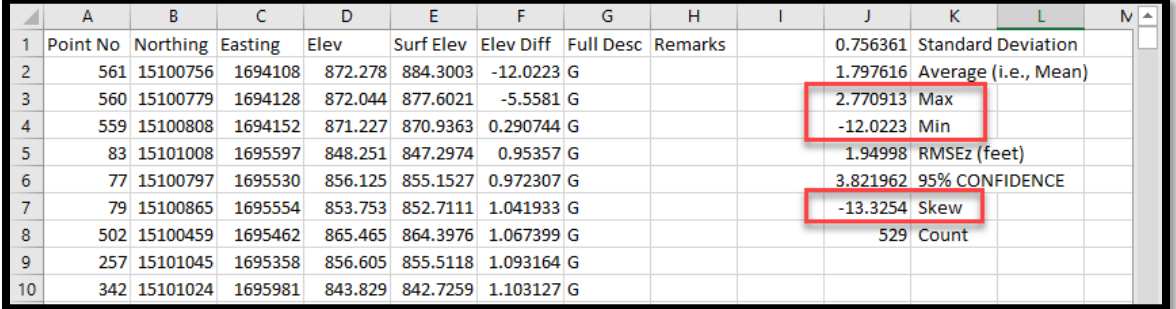

In this example Points 561 & 560 have very large elevation differences compared to LiDAR and should be evaluated.

To graphically see data outliers, create a 2D Clustered Column Chart in the spreadsheet.

- 16) Select column F that contains the *Elev Diff* data.
- 17) On the *Insert* tab of the ribbon click *Charts… Recommended Charts… All Charts… Column… Clustered Column…* Click Ok.
- 18) Right click inside the plot area of the chart and click  $\frac{d\mathbf{F}}{dt}$  *Select data*.

19) In the Horizontal Axis Labels click Edit.

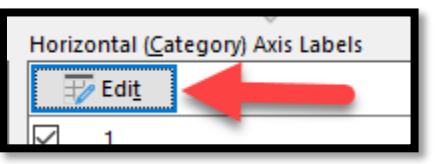

20) Within the *Axis label range* dialog, select the first cell of the *Point No* values, e.g. [*A2*]. Then shift + click into the final cell of the *Point No* values and the *range* will be

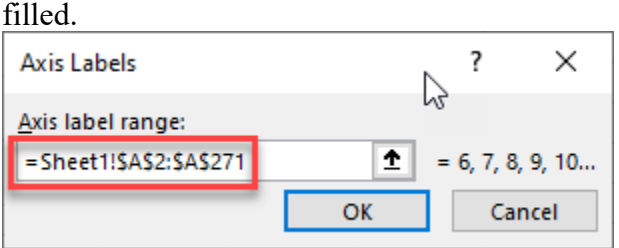

# 21) Click Ok.

- 22) When back in the Select Data Source dialog box click Ok.
- 23) You can resize and move the chart to make the data more easily viewable.
- 24) Use your cursor to hover over data and show a tooltip containing the *Point No* and the value of the *Elevation Difference*.

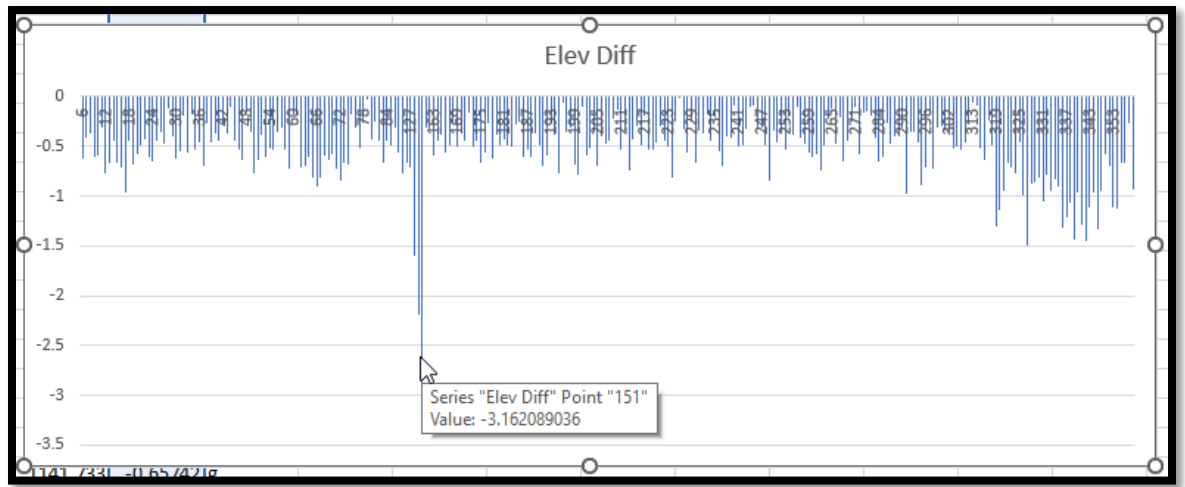

25) Save the Excel spreadsheet and close.

If you use the results from the comparison to adjust the LiDAR surface by the computed *Average* value, you should rerun the comparison after adjusting the surface.

Reference: NRCS National Instruction Part 305 – Interim Guidance Using LiDAR for Planning and Designing Engineering Practices (Oct 2022)

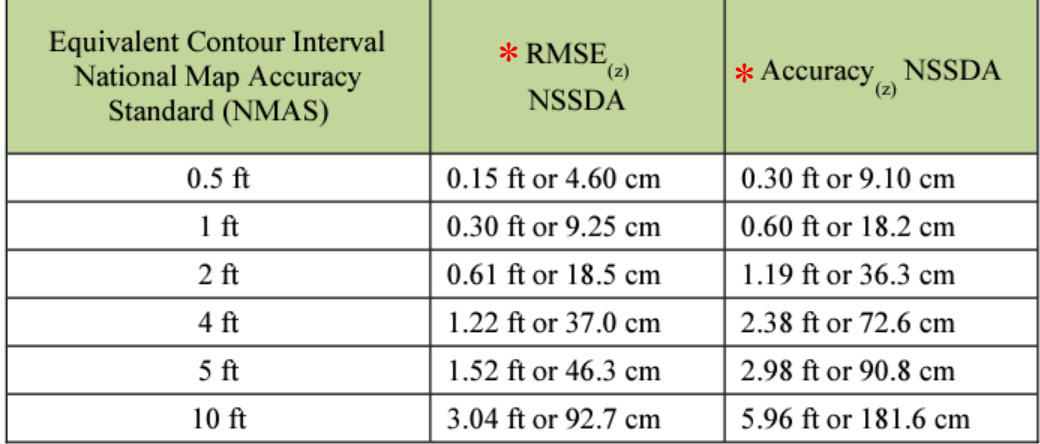

## **Figure 2: Comparison of Vertical Accuracies**

\*Note: The RMSE(z) and Accuracy(z) items in Fig 2 are values computed in the Civil 3D NRCS *Point to Surface Compare* tool and are available with the data exported to a spreadsheet.

## **Example LiDAR Comparison: OpenRange**

## **LiDAR Data Evaluation #1**

### **Comparison: G (Ground) description shots only vs** *LiDAR surface*

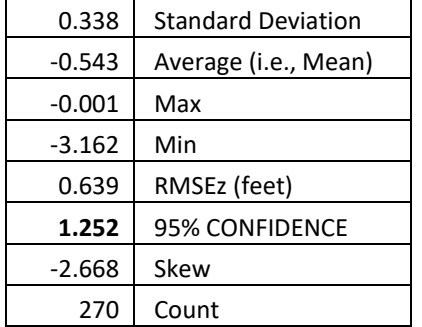

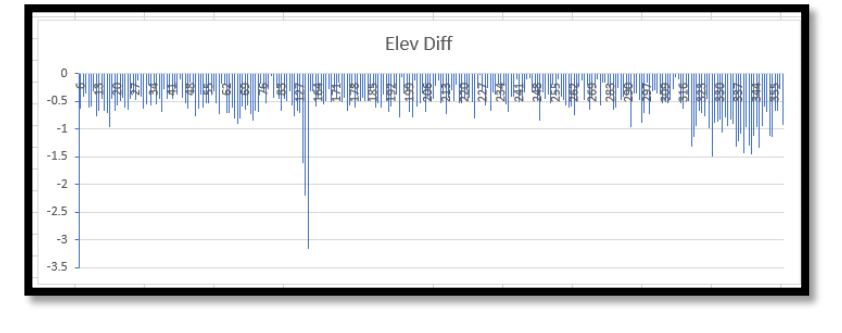

Based on the 95% Confidence (Accuracy z) value of 1.25', Fig 2 indicates that this data would support 2' contour intervals.

The Average could be used to adjust the LiDAR surface in order to improve the correlation between the surveyed points and the LiDAR surface.

#### **LiDAR Data Evaluation #2 – LiDAR surface adjusted by -0.54'**

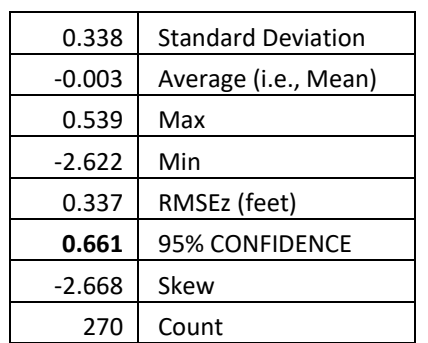

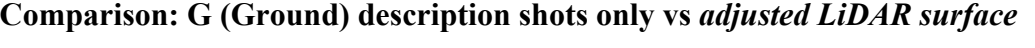

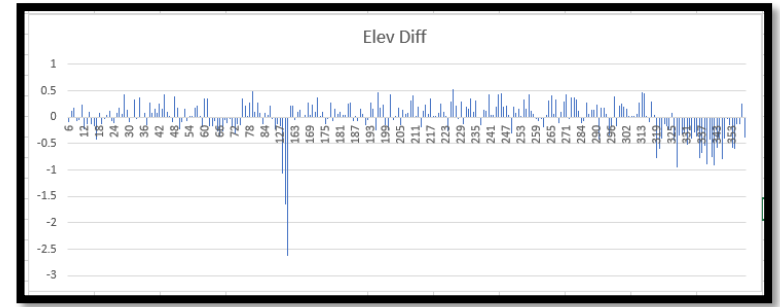

Based on the 95% Confidence (Accuracy z) value of 0.66', Fig 2 indicates that this data would nearly support 1' contour intervals.